#### **Overview**

# FLIP (FLIPGRID)

- Video discussion platform
- Allows students to record and submit video responses to prompts
- Features include video moderation and feedback options
- To install in Canvas, go to Settings- "APPS" tab in your course "
- Search for "Flipgrid" or "Flip" and enter Consumer Key and Shared secrete retrieved from FLIP site to install the application
- Once installed, you can create video discussion topics and embed them into your Canvas course

### Go to the FLIP website. Create a free account. Then:

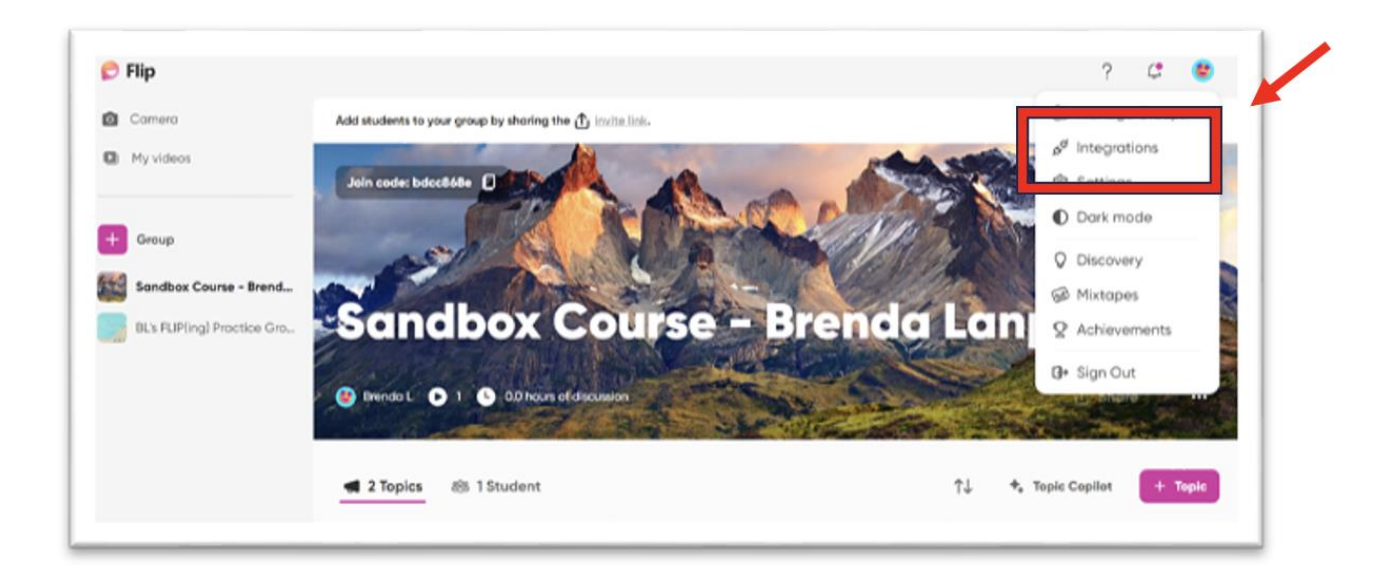

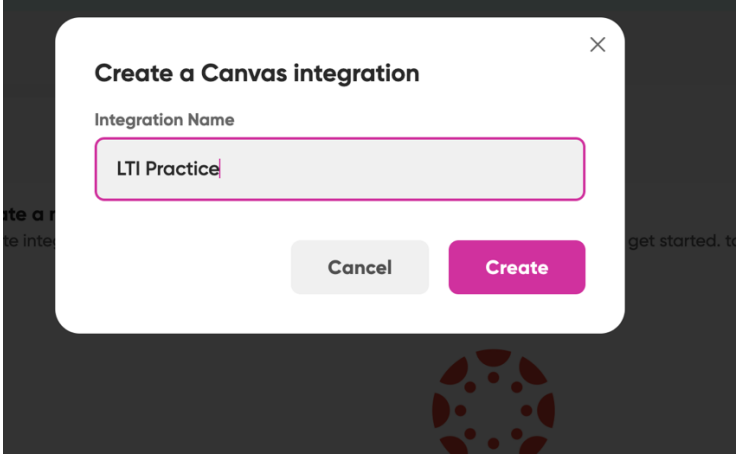

## Integrations Page in FLIP:

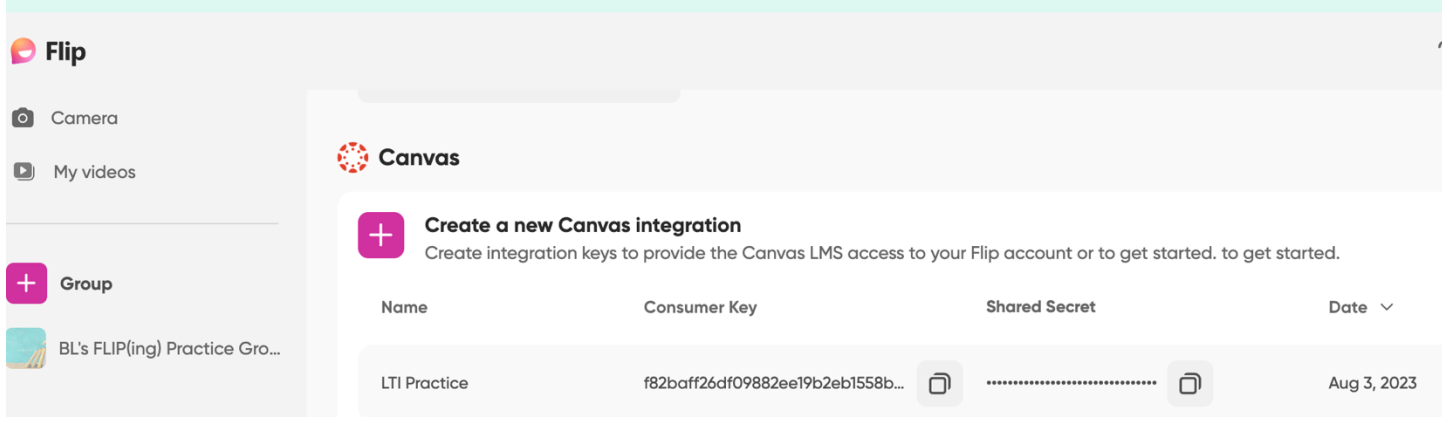

Then, go to Canvas course. At the bottom of Course Navigation, click "Settings" and then "Apps" and "Installed." Choose FLIP and click "+Add App." Enter the Consumer Key and Shared Secret—found in FLIP (see above).

#### Sandbox Course - Brenda Lanphear > Settings

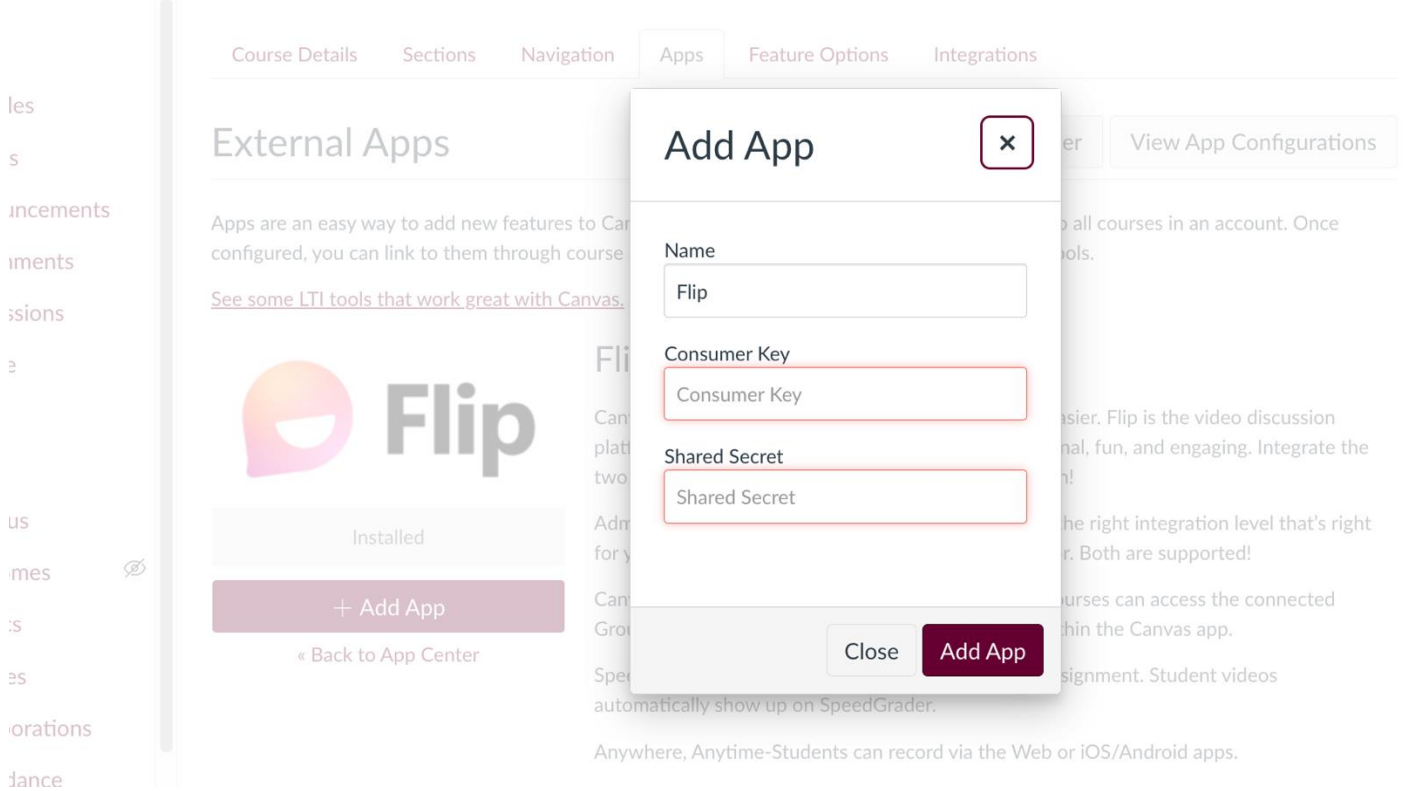

Next, still in Settings, choose "Navigation" and Enable FLIP in the course navigation. Enable by clicking the three-dot navigation and dragging FLIP into the upper section, so FLIP shows up on course navigation.

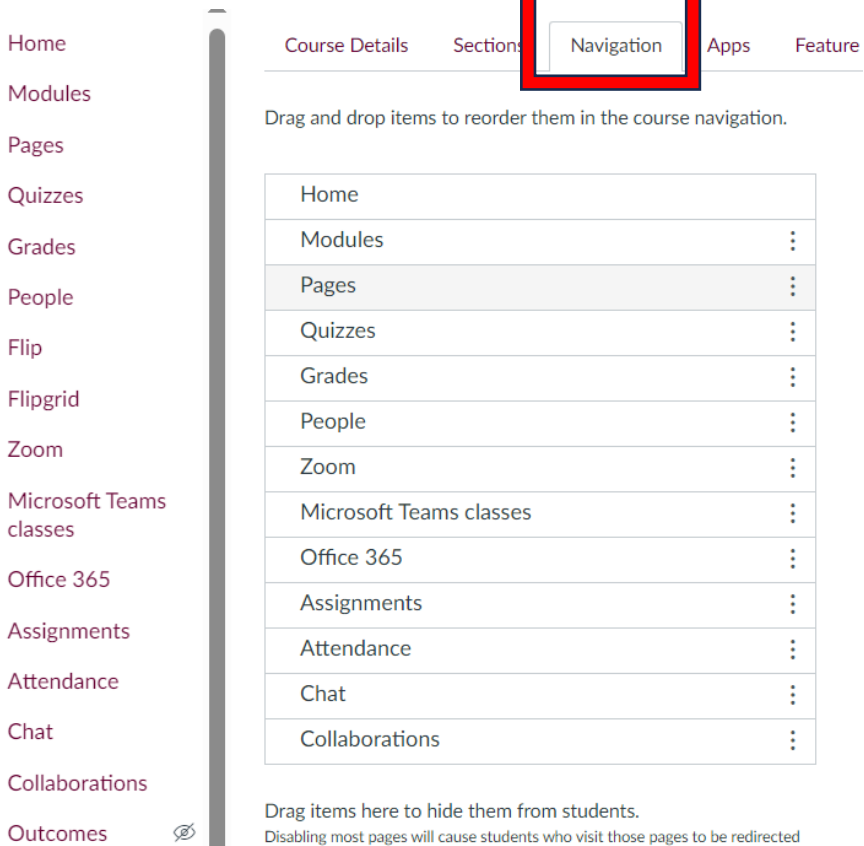

to the course home page.

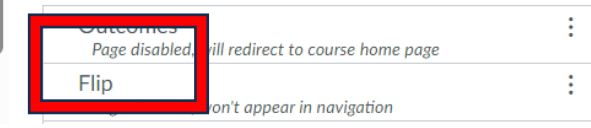

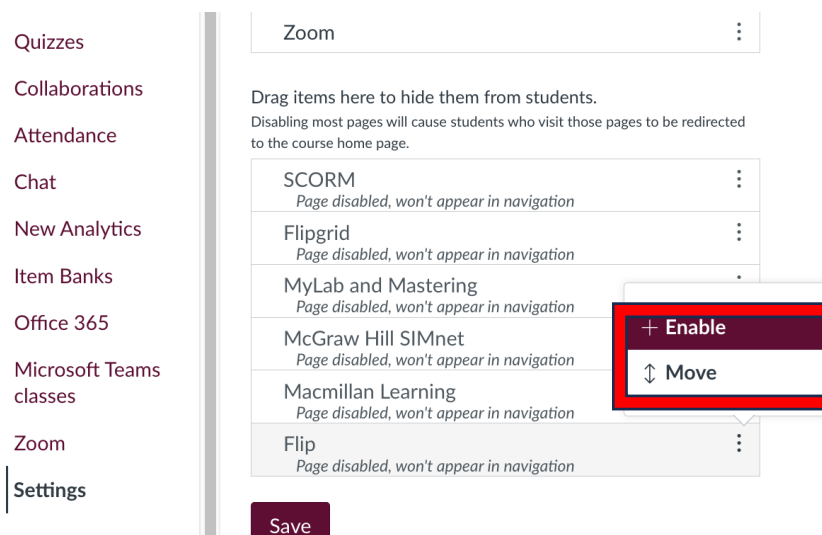

Ø

Ø

Ø

l,

Discussions

Files

Rubrics

Leave Settings by clicking FLIP on course navigation. The screen should reflect the FLIP group page:

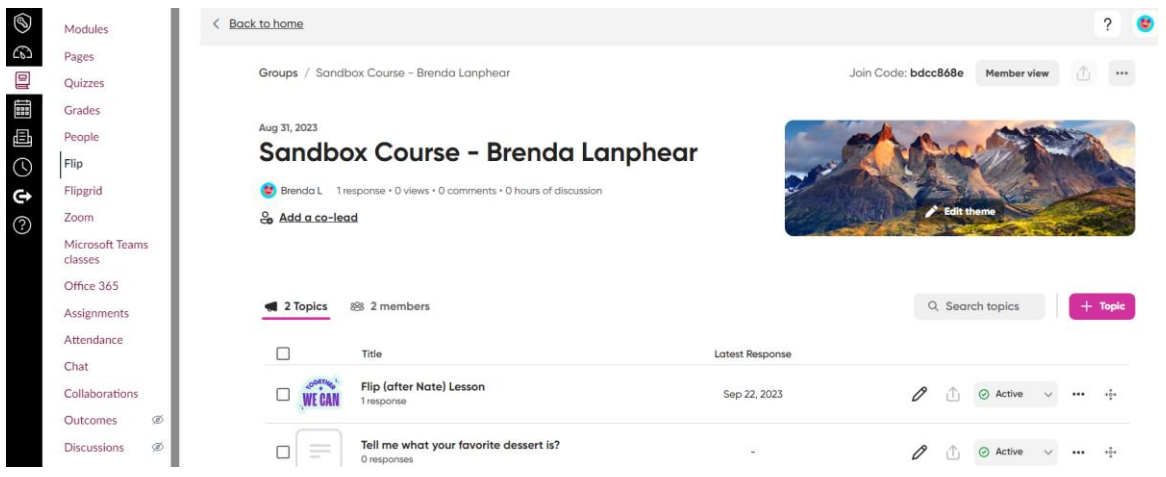

The integration of FLIP into the Canvas course is now complete, and assignments can be accessed.